# TUTORIAL PENJUAL SIPLAH EUREKABOOKHOUSE

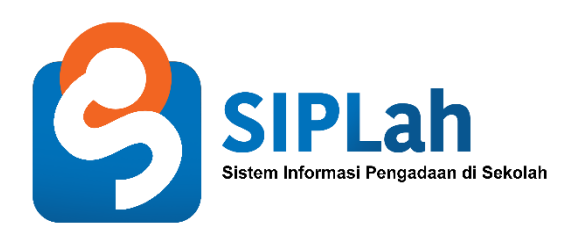

eurekabookhouse.co.id Toko Buku Online Termurah

#### Cara Login

1. Klik Login Penjual

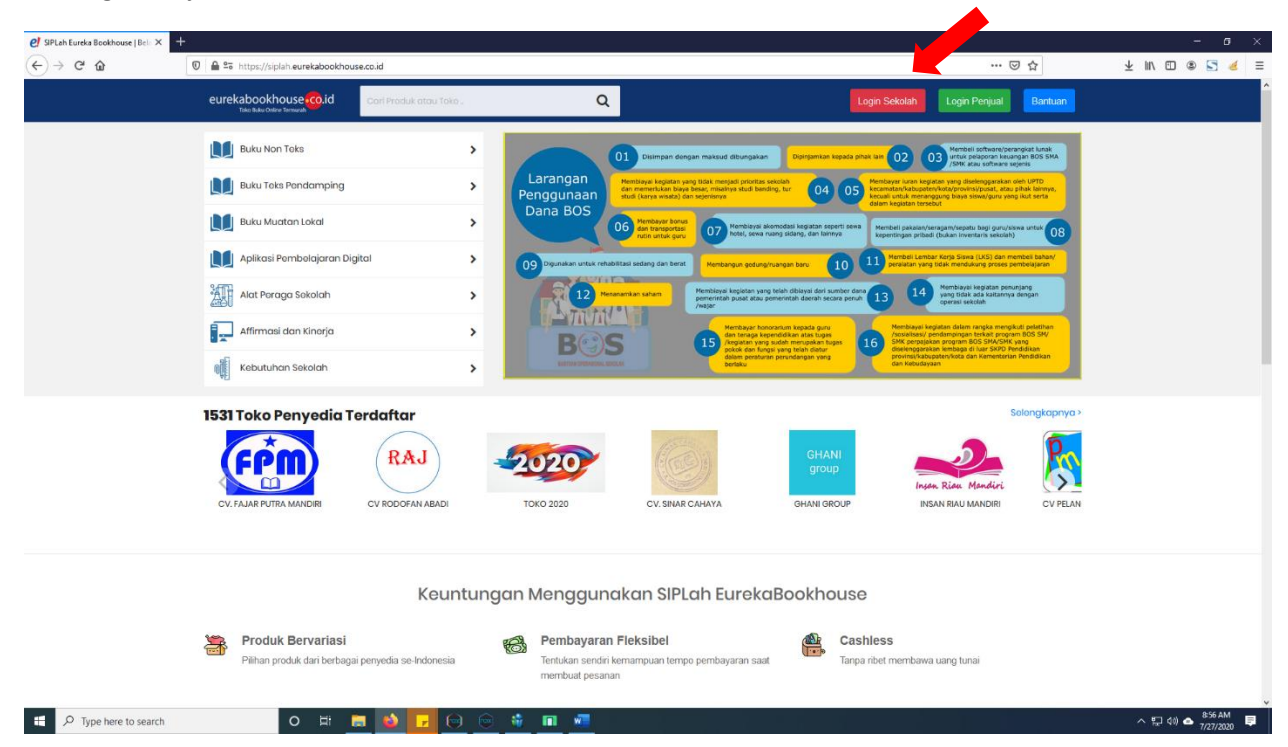

2. Lalu Akan muncul tampilan login, input email dan password

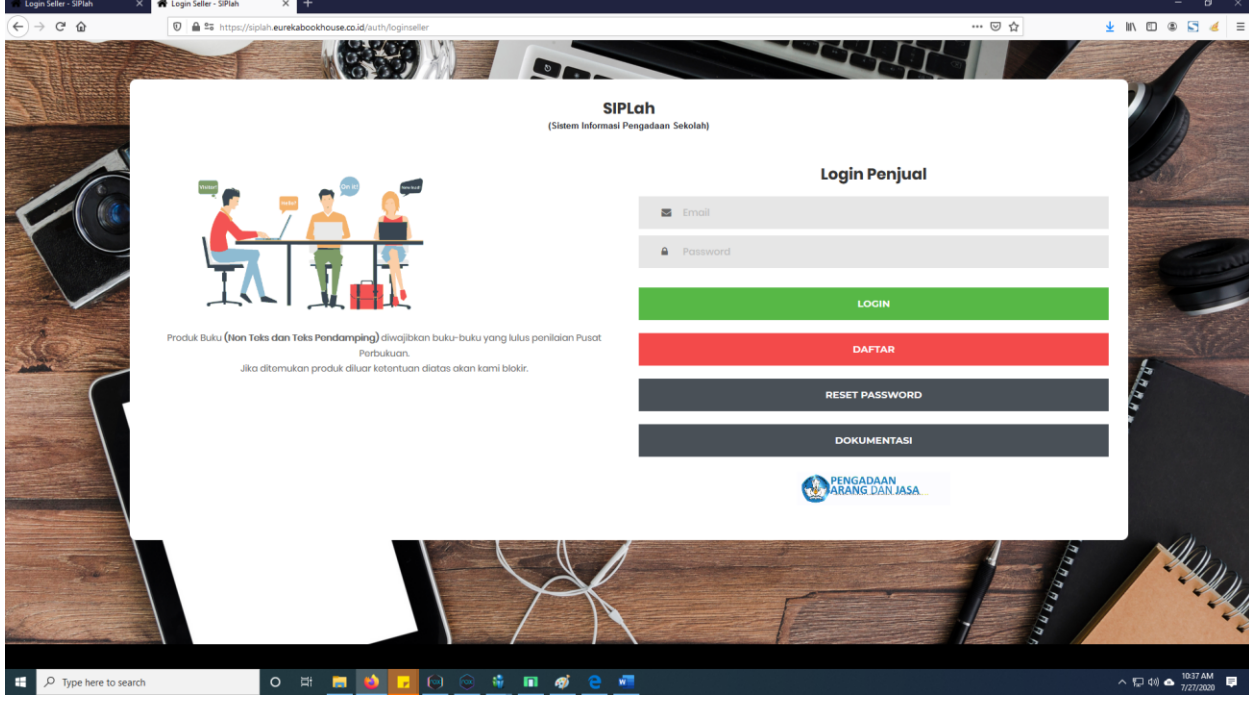

### Cara Register

1. Klik tombol daftar.

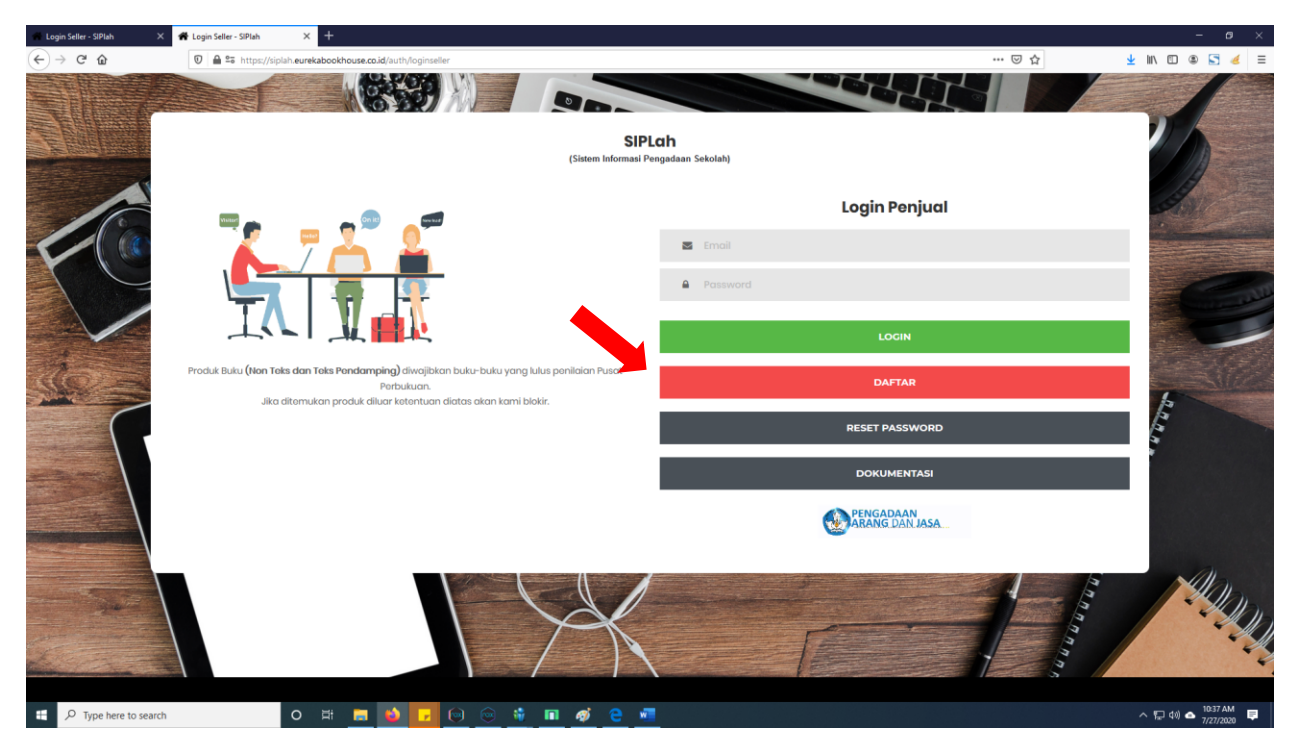

2. Lalu akan tampil form register, isi lalu klik Daftar.

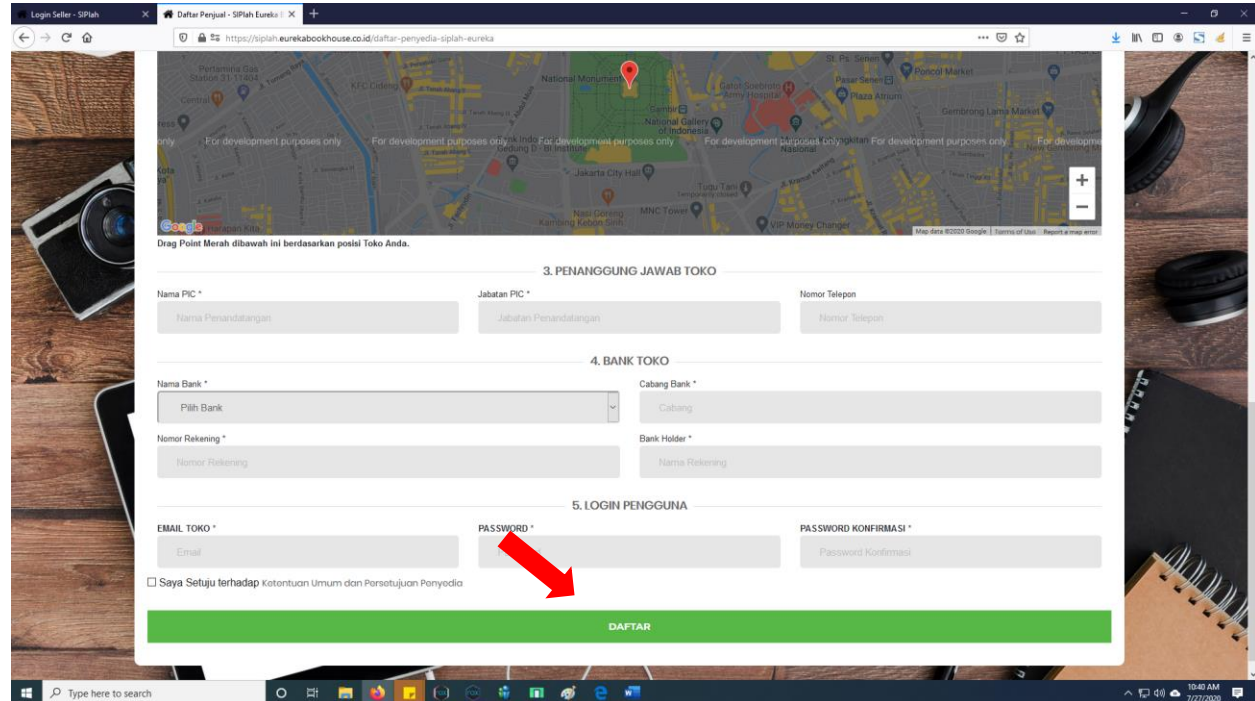

# Cara Update Profile

1. Klik menu profile, lalu akan muncul halaman profile. Silahkan update profile CV Anda.

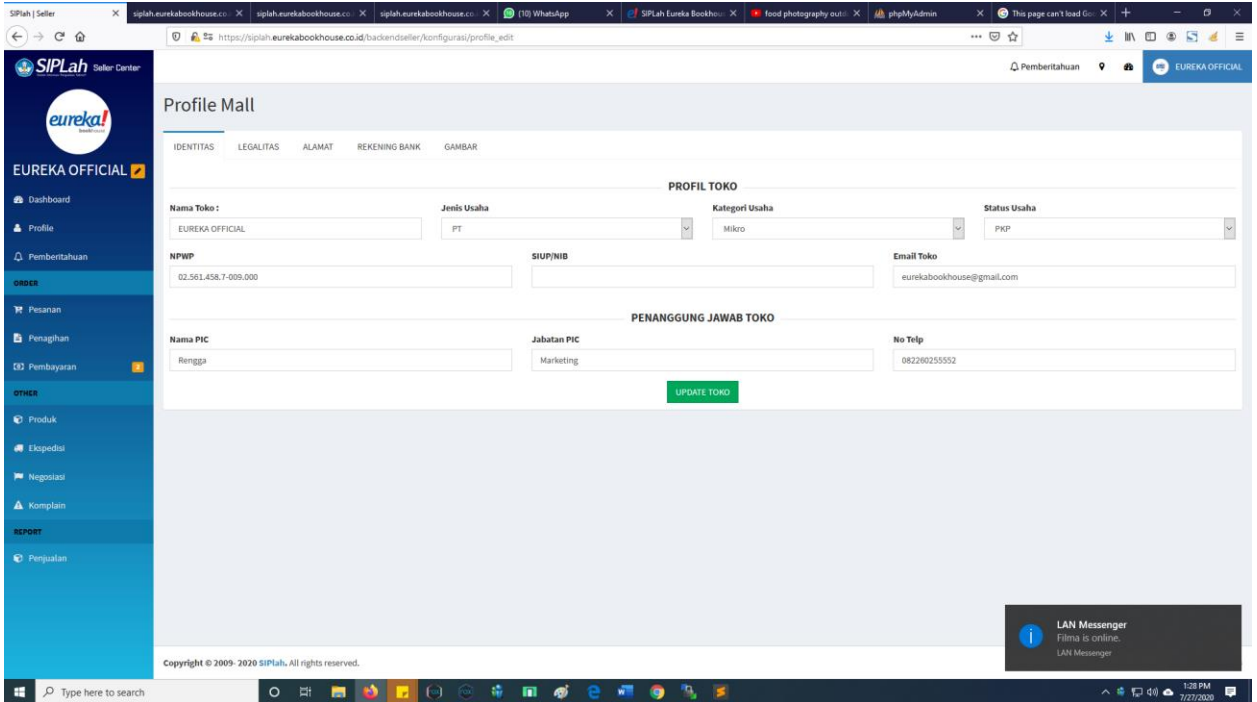

# Cara Upload Produk

1. Klik menu produk, lalu akan tampil halaman produk. Setelah itku klik tambah produk.

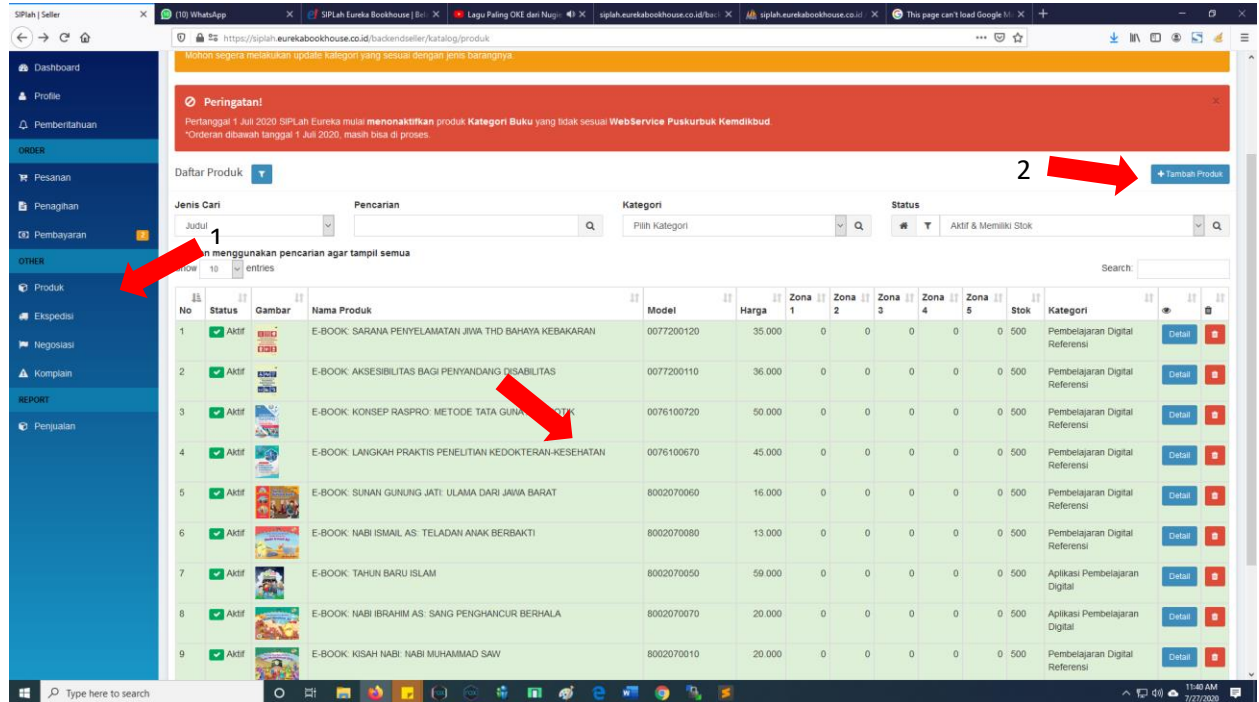

2. Lalu akan muncul add produk. Pilih layout lalu klik go.

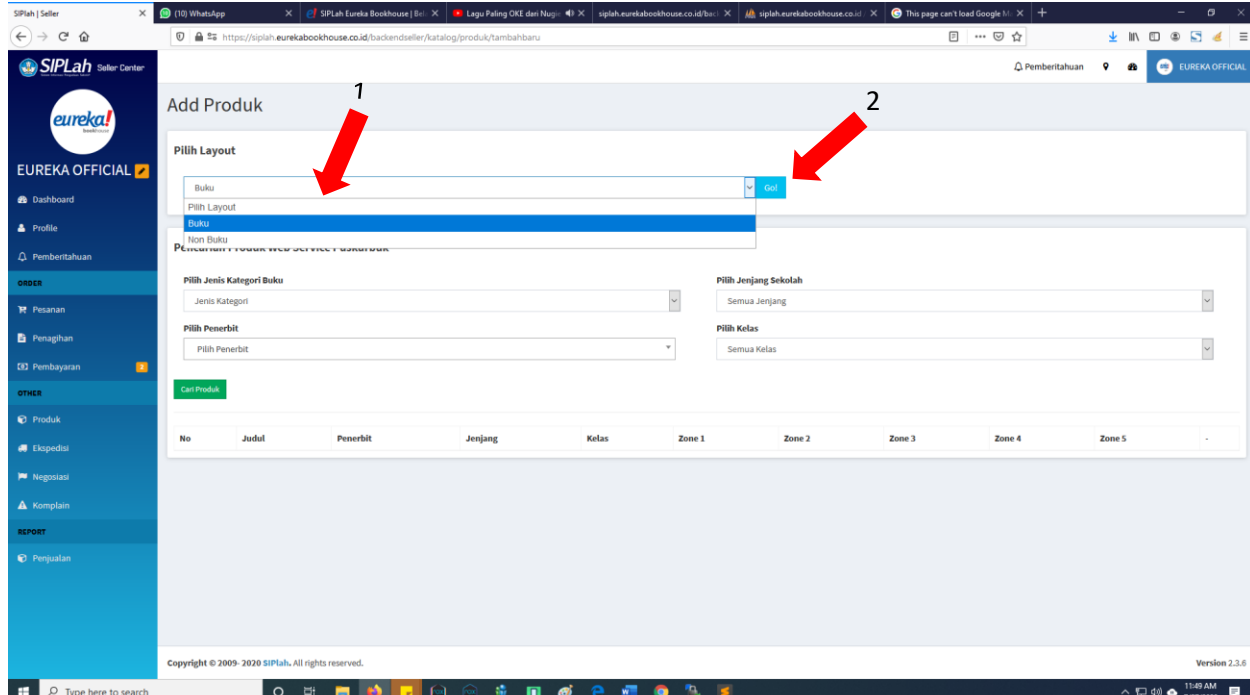

3. Lalu pilih kriteria buku yang ingin dicari berdasarkan kategori, penerbit, jenjang sekolah atau kelas. Kalau sudah klik cari produk.

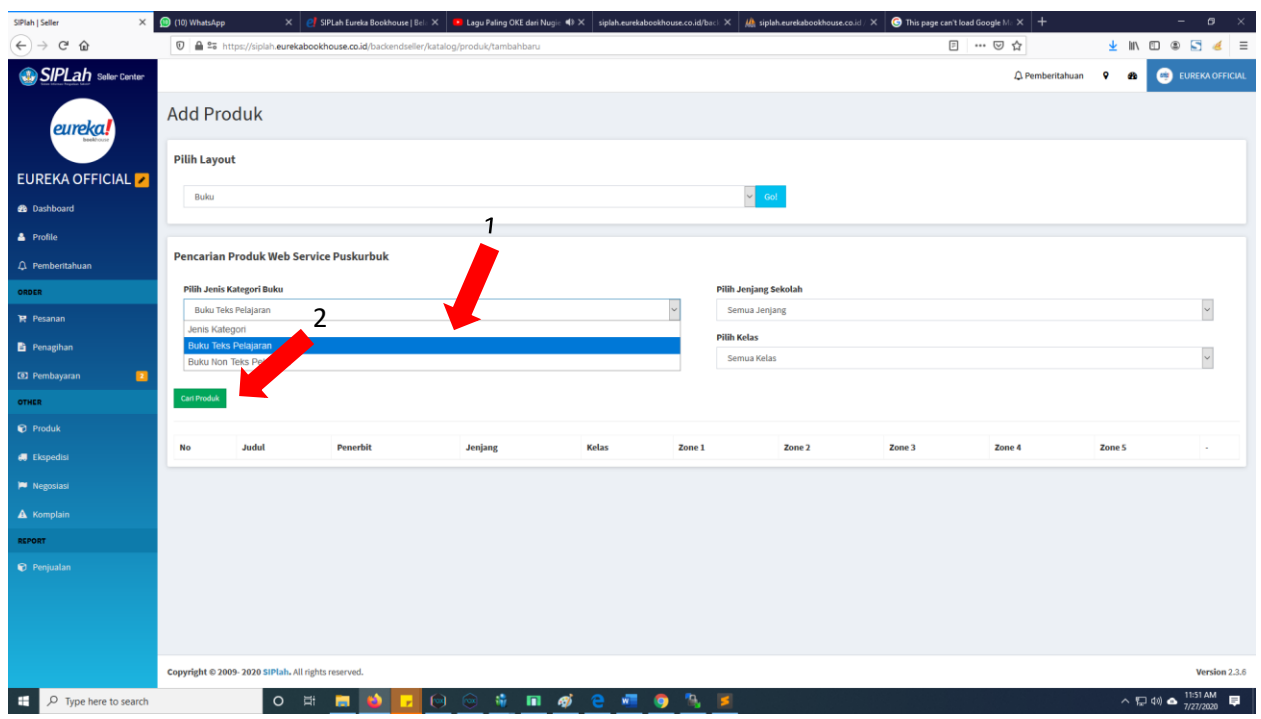

4. Selanjutnya klik detail.

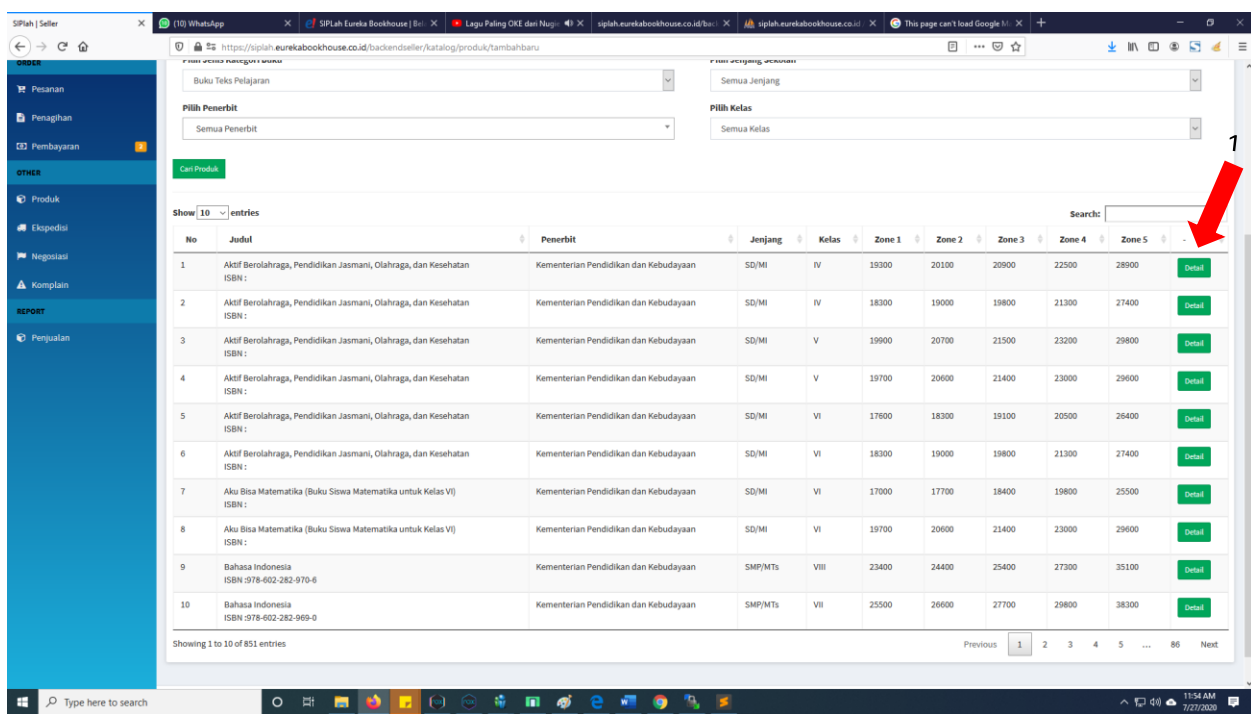

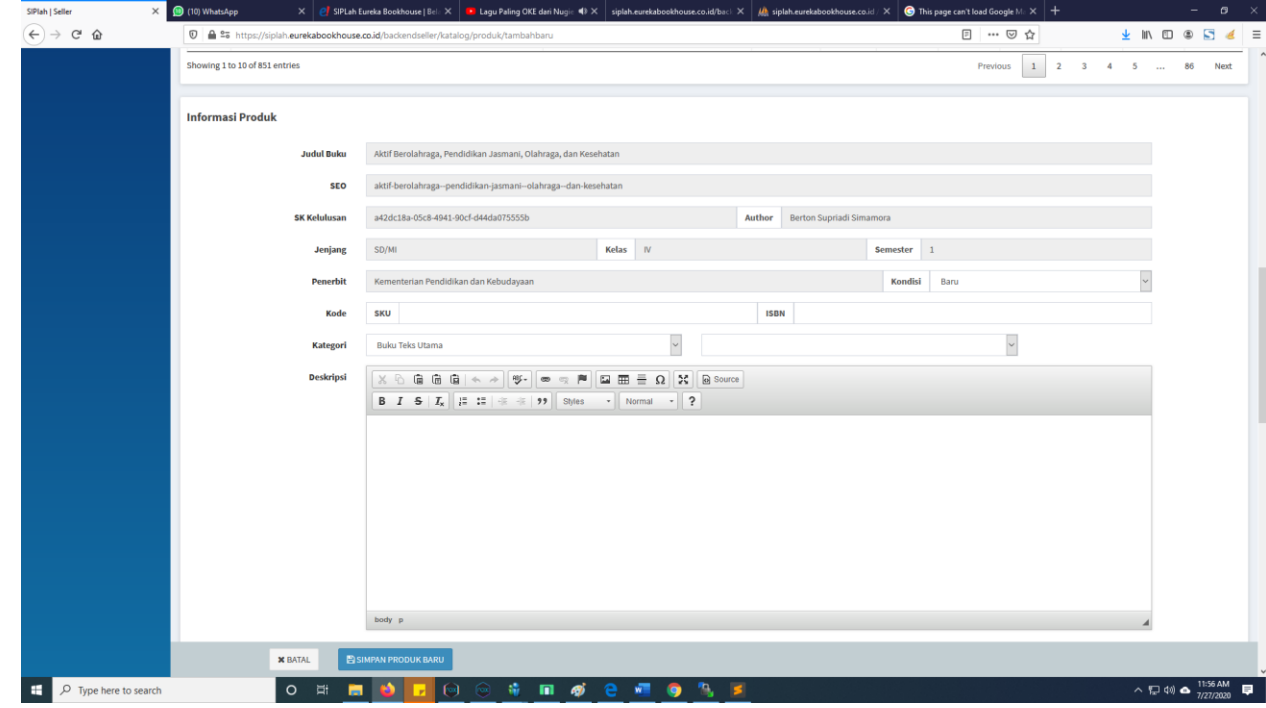

5. Lalu akan muncul form input produk, isi semua lalu klik simpan.

#### Cara Proses Pesanan

1. Klik menu pesanan, lalu akan muncul list pesanan. Lalu klik detail.

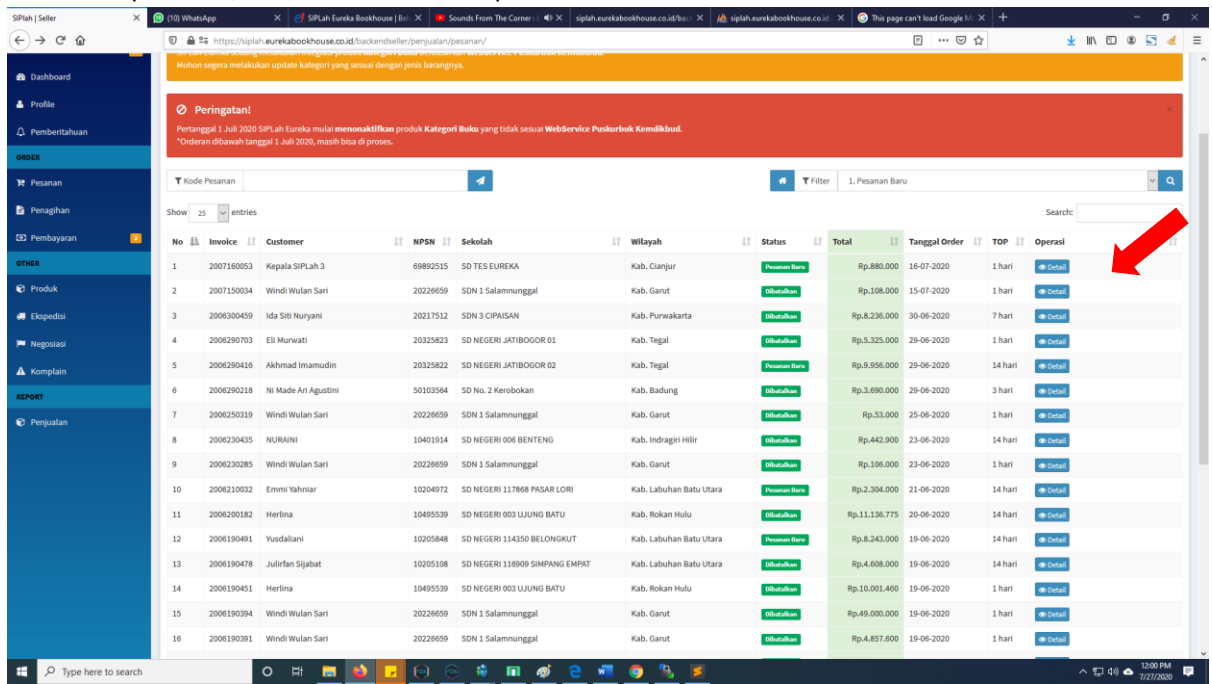

#### 2. Lalu akan tampil detail pesanan, lalu klik proses pesanan.

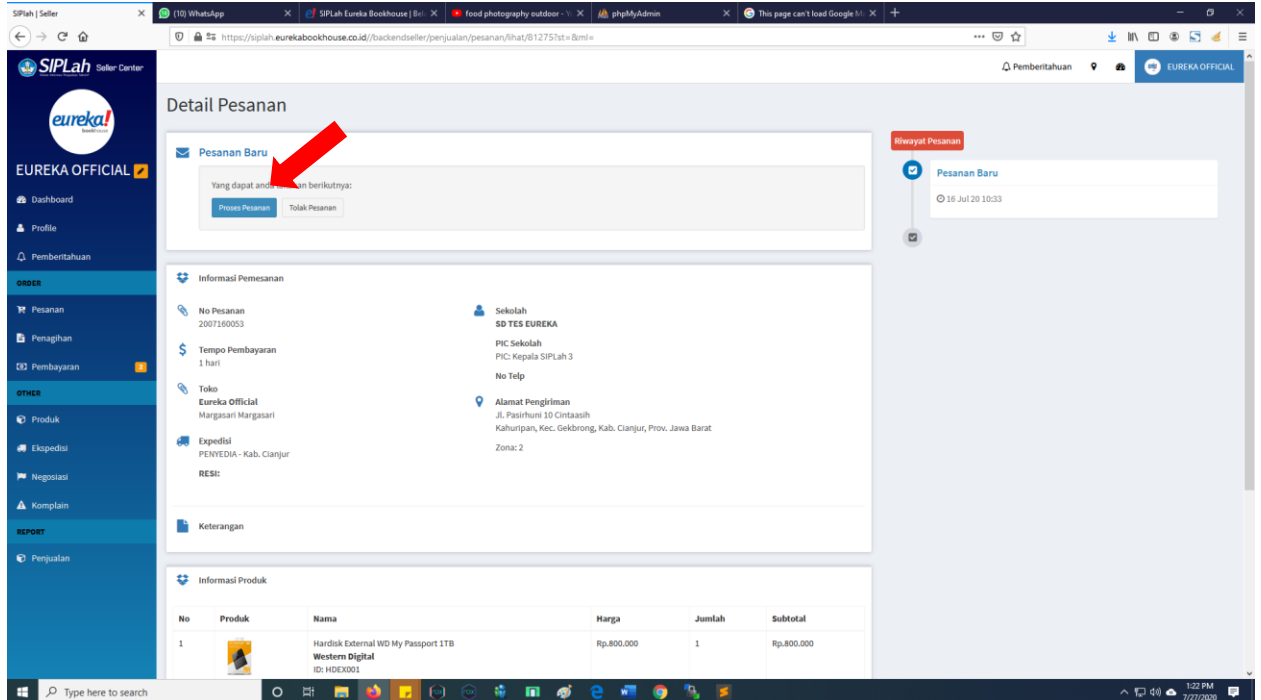

3. Selanjutnya cetak dokumen sebelum pengiriman berupa Invoice dan label. Lalu Klik Barang.

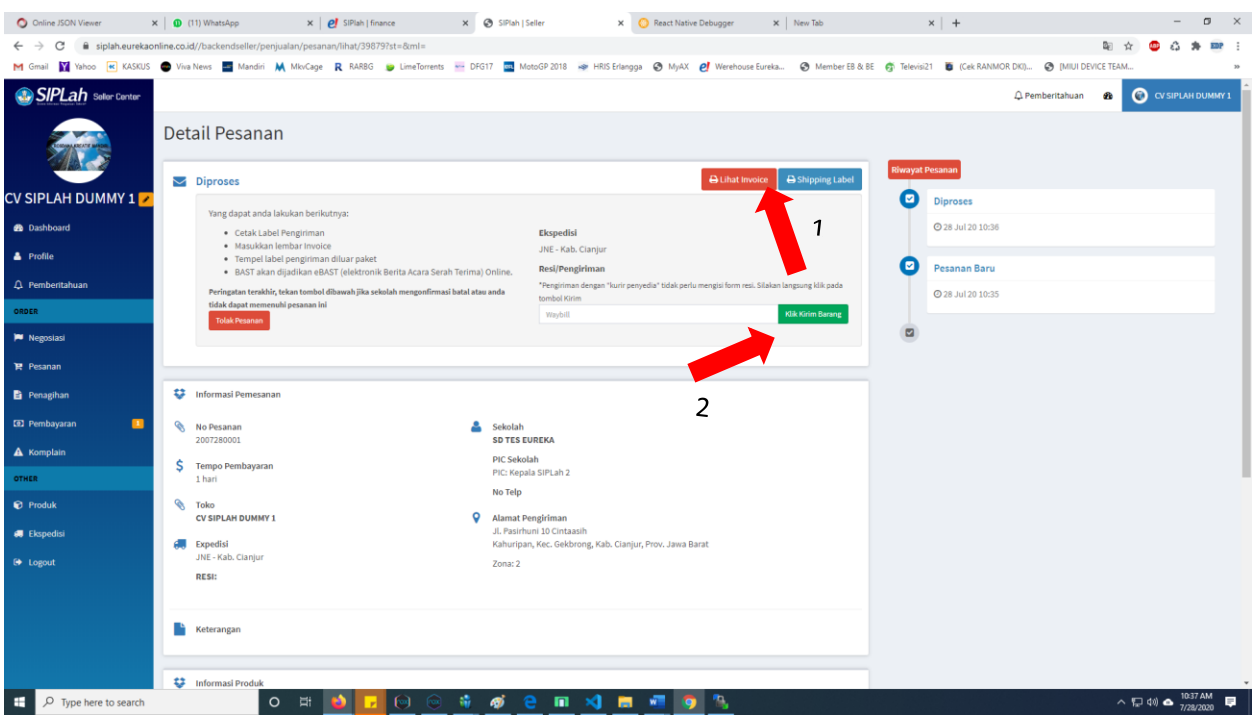

### Cara Terima Pembayaran

1. Klik menu pembayaran. Akan tampil sub menu diteruskan penyedia, klik menu tersebut. Lalu akan tampil daftar pembayaran yang diterima penyedia.

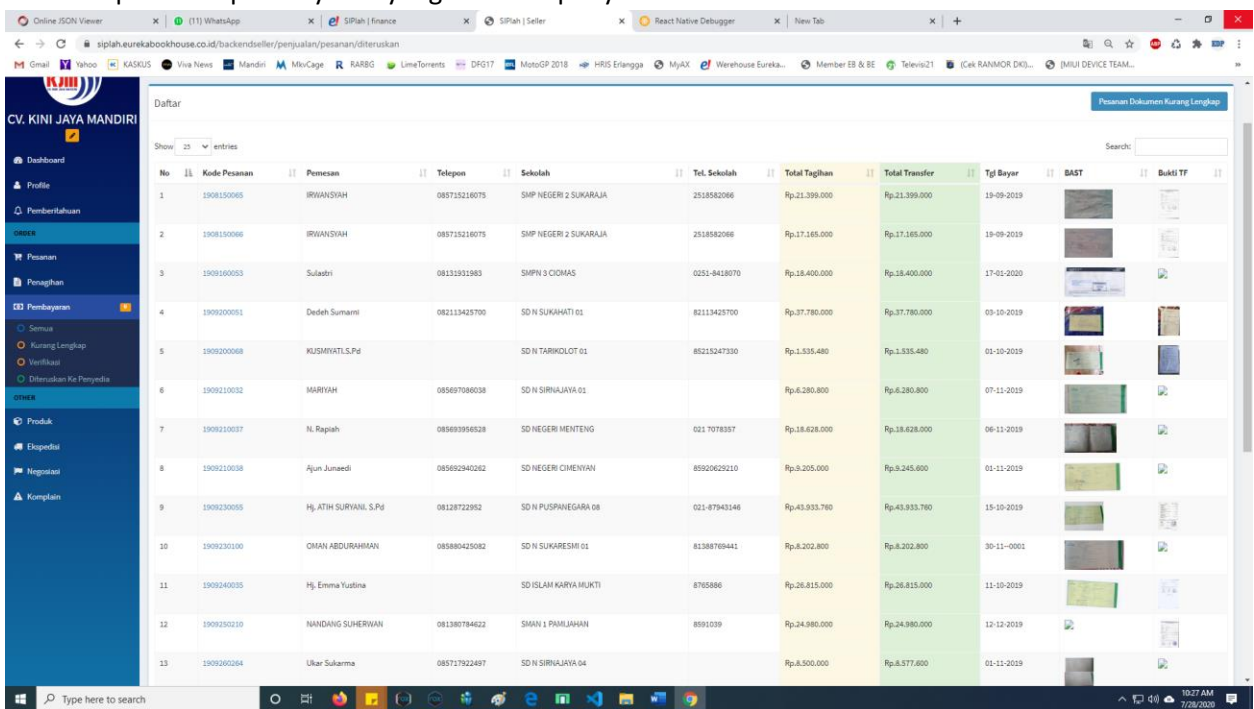